### CHIERS Tutorial

This tutorial provides you with a general overview of the CHIERS query process.

The CHIERS system uses a custom query process to provide public health data to the public. While the scope of the data available to you has been predetermined, the flexibility exists to extract information that is not readily available through the Department of Public Health's annual publications.

For example, the following questions cannot be answered easily using the annual reports, but the information is readily accessible through the CHIERS system.

- • For each year since 2000, how many unmarried mothers less than 20 years old gave birth to a premature baby?
- • What are the rates of blood lead levels for white and black children under the age of 24 months who are living in Hartford, Bridgeport, and New Haven?
- • What are the differences (by race and by method of payment) in the rates of newborns who failed the initial hearing screening test in Hartford county?

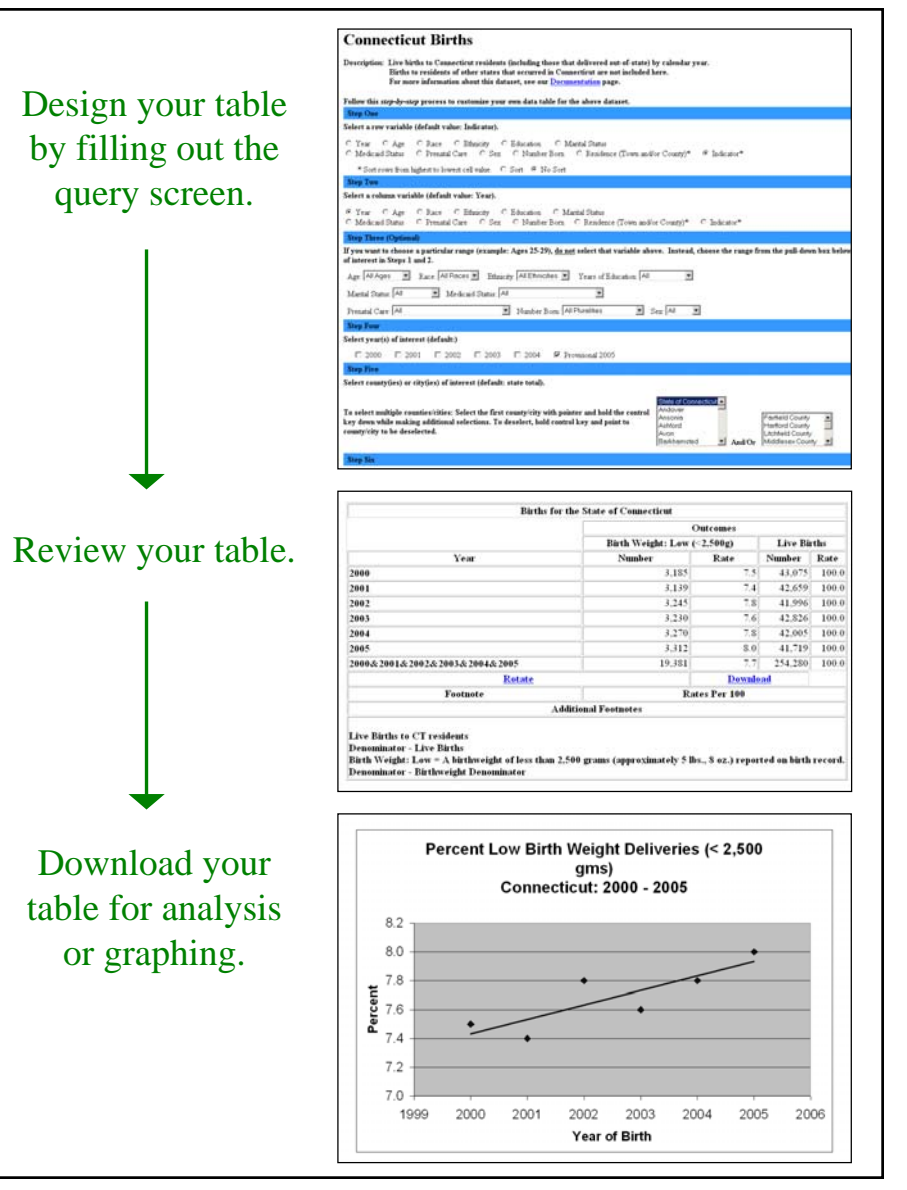

### Table of Contents

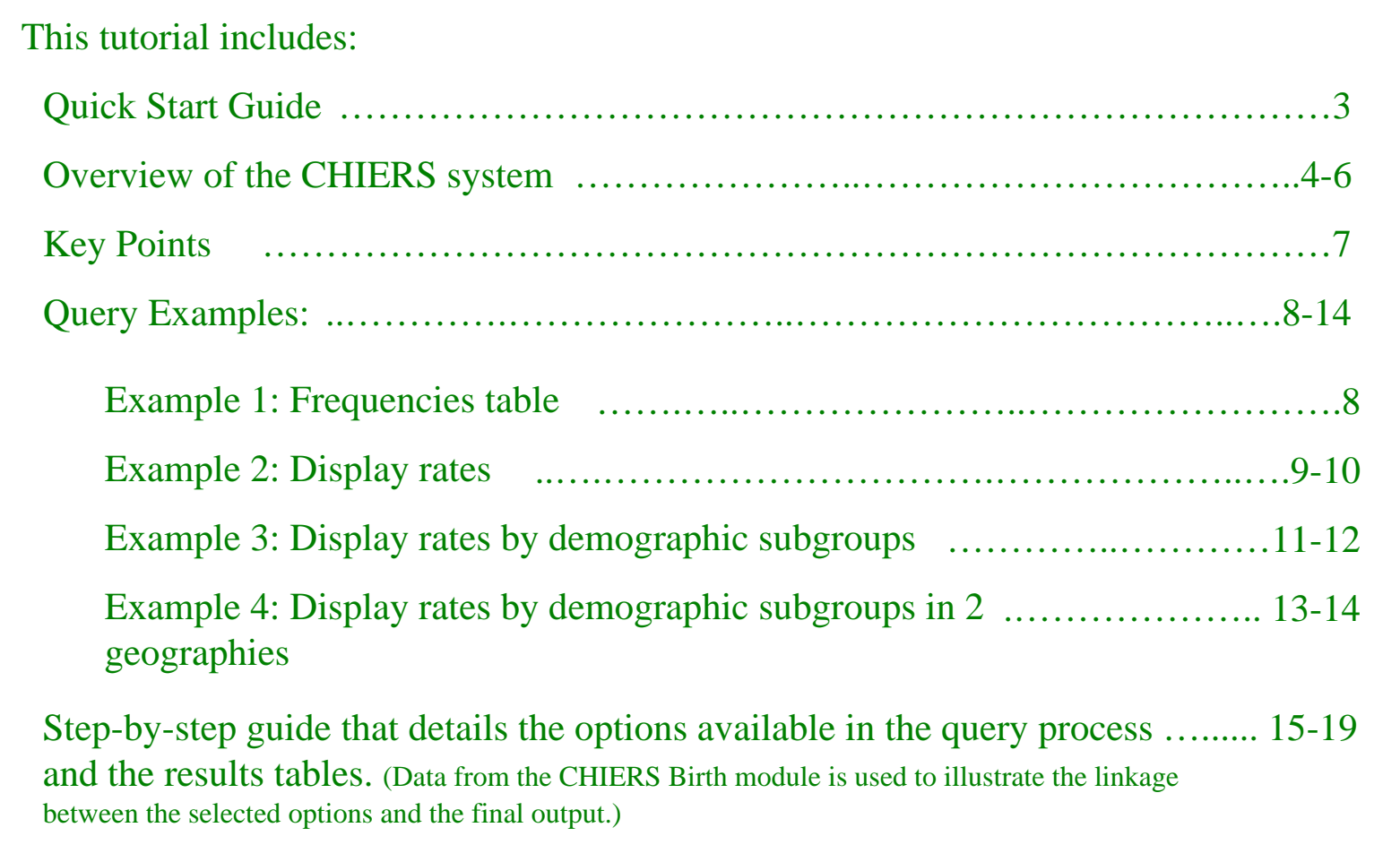

### Quick Start Guide

This quick start guide will demonstrate how to create a simple table.

- •From the CHIERS Welcome page, click To access CHIERS data, click here.
- •From the CHIERS Modules page, click the dataset from which you want information.
- • On the Query page, choose an option for each step, as outlined here:
	- 1. Select a variable to define the table rows (e.g., 'Age')
	- 2. Select a variable to define the tablecolumns (e.g., 'Sex')
	- 3. This step can be skipped. Skipping this step will keep all records in the table.
	- 4. Pick a year of interest.
	- 5. Select 'State of CT' to look at all records for the state. It should be the defaultoption.
	- 6. Select the statistical indicator for which you would like data.
	- 7. Select the 'Frequencies' to display the number of records that meet the criteria you specified above.
- •Click 'Submit Query' to generate your results table.
- •The results table appears on a new page.

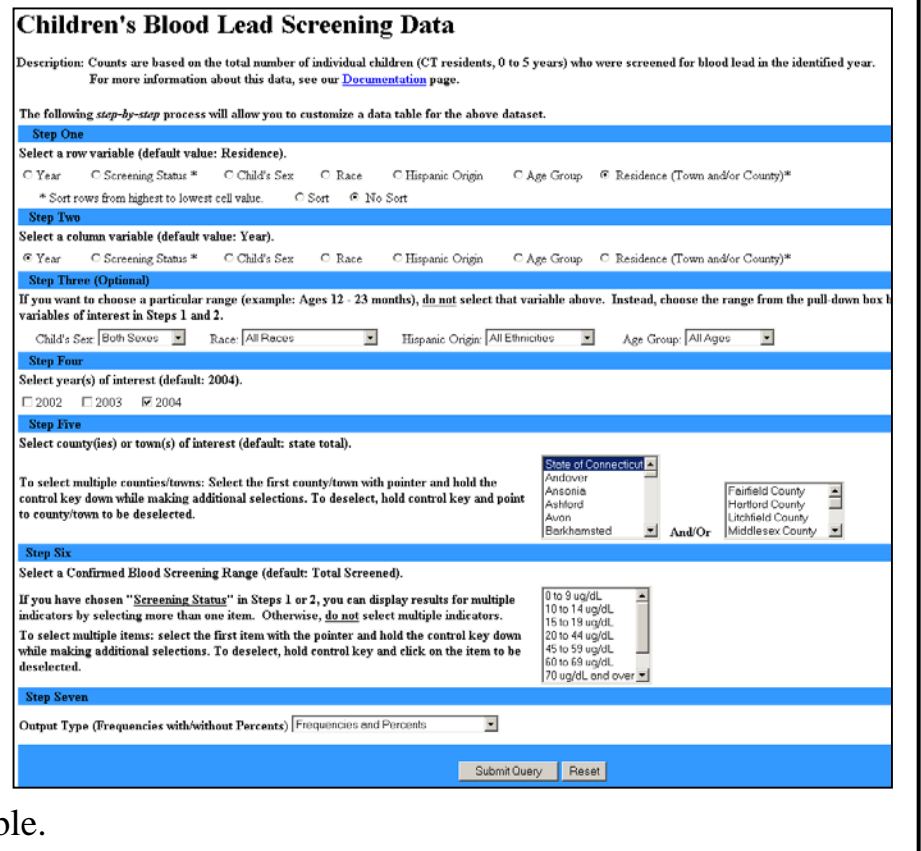

### Overview: Welcome Page

### This is the CHIERS Welco me pag e.

CHIERS is mo d eled after a web-based query system developed by the Missouri Department of Health and Senior Services. At present, the Missouri DHSS kindly hosts the CHIERS system. To access the CHIERS query system, use the link on this Welco me pag e. This link will take you to Missouri's site at www.dhss.mo.gov/Connecticut.

The welcome page also contains additional resources for you. In the menu bar on the left, you can access this tutorial, a glossary of the terms used in the CHIERdatasets. documentation about the datasets and their sources, and contact information. You may also link t o the CT Department of Public Health's homepage.

**DEPARTMENT OF PUBLIC HEALTH** CONNECTICUT DATA INI ABOUT US PROGRAMS AND SERVICES PUBLICATIONS FORMS **CONTACT US** Welcome to CHIERS\* Definitions/Glossary (Connecticut Health Information Electronic Reporting System) Documentation CHIERS Tutorial The Connecticut Health Information Electronic Reporting System (CHIERS) is an » Contact Us interactive system that allows the user to create a summary table of specific CT DPH Home Connecticut health data. The current pilot-phase implementation of CHIERS

provides access to a limited number of health datasets. These include birth newborn hearing screening, childhood blood lead levels and population data for Connecticut residents. We expect to expand CHIERS in the future as time and resources allow

The CHIERS data are provided through a set of modules. The first page in each CHIERS module allows the user to create a summary table by selecting rows and columns from a list of variables (for example, year of occurrence, age, race, county of residence). The system also allows the user to constrain the variables to subsets of the population as desired and to display row and column percentages. Once the data table is created, the user may download the data (in losy format) for use in other applications such as Microsoft Excel to produce a chart or graph.

#### To access the CHIERS data, click here.

\* CHIERS is the result of the collaborative efforts of staff from the Connecticut DPH Planning Branch, Public Health Initiatives Branch, and the Department's Virtual Child Health Branch. We would also like to acknowledge the support of the Missouri Department of Health and Senior Services for freely sharing the software and for providing training and consultation.

For questions or further information about the CHIERS system, click here.

Home | CT.gov Home | Send Feedback

### Overview: Modules Page

This is the CHIERS Modules page.

The link from the CHIERS Welc o me p age will bring you to the CHIERS Modules page. T he page is similar t o t h e Welcome page but contains links to each of the CHIERS modules. A dataset and its query screen are referred to as a module.

As of Spring 2007, there are five modules available to the public. W e expect to add more modul es as we develop t he CHIERSsystem further.

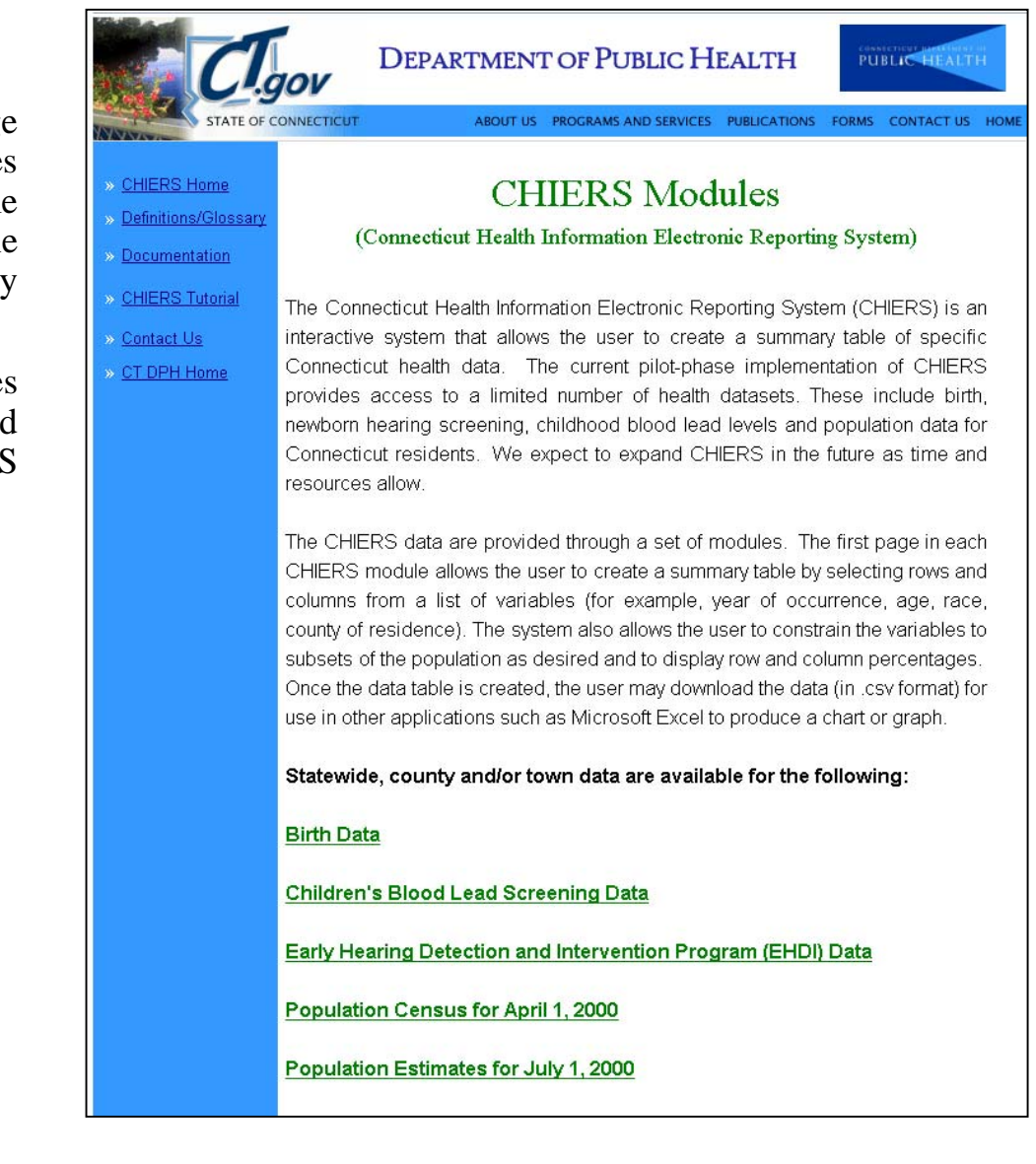

### Overview: Query & Results Pages

The query screen contains a series of 7 steps that walk you through the process of creating your data query. This is a picture of the Births module query screen.

Although each module varies slightly i n the options within each step, the g eneral process is the same.

After selecting all of your options, clicking on the "Submit Query" button will open a n ew pag e with the results table.

This is an example o f a results table.

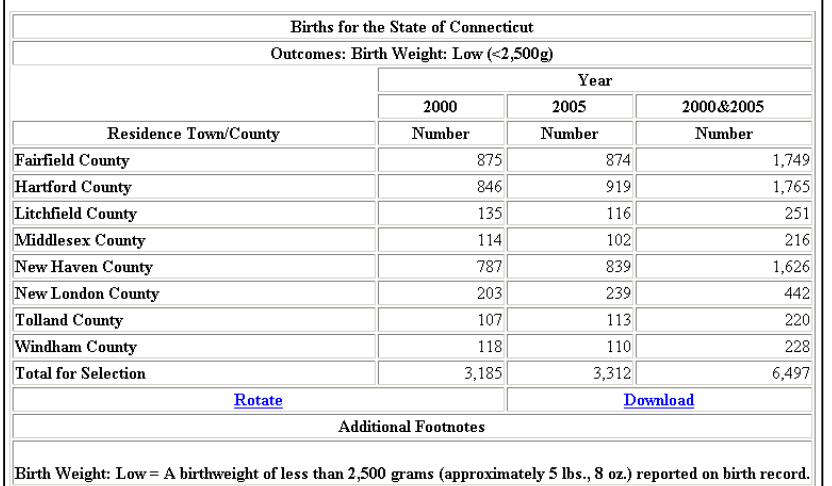

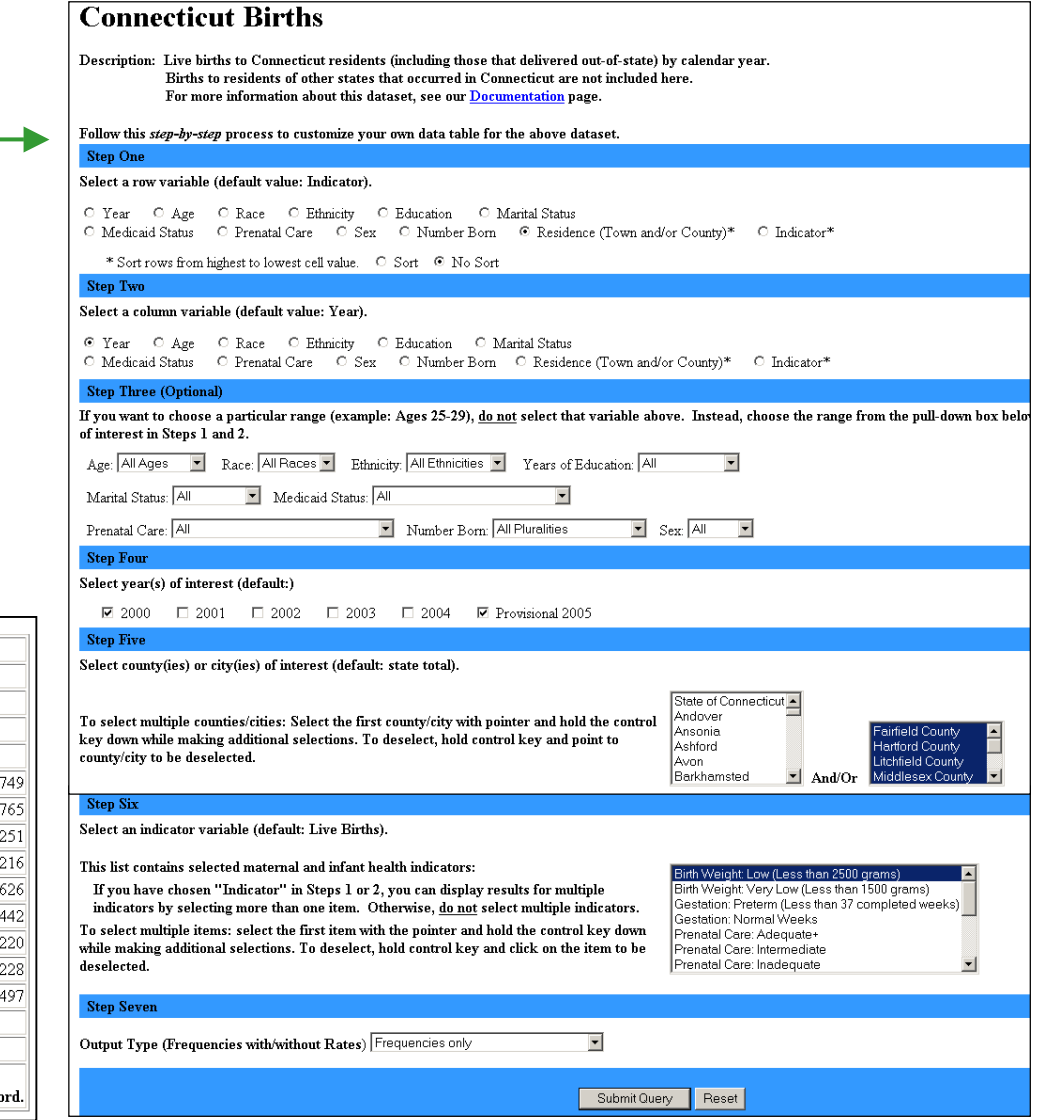

## Key Points

Please exercise caution when interpreting the meaning of your results table! Through the CHIERS system, we have strived to provide a simple and effective portal for accessing public health information. The indicator statistics provided with each CHIERS module were chosen to provide useful information for assessing community health status and health risks. Despite this, there are several limitations to the system that may affect the display of the results table and/or the interpretation of the results table.

- 1. Read the Documentation page. The Documentation page lists important information about the modules and their data limitations.
- 2. <u>Row and column category variables represent 100% of the population examined.</u> Each standard category variable used to define the table rows and columns will display counts for all records in the selected population. When information was missing for a given variable, the record was classified as an "unknown" and included in the results table under a separate category. The inclusion of 'unknowns' insures that 100% of the population is represented. In addition to standard category variables like 'Sex' and 'Age', some CHIERS modules also allow you to use the indicator variables selected in Step-6 to create the rows or columns of your table. As noted below, indicator variables provide independent outcome statistics and they will not produce counts that add to 100% of the selected population over the respective rows or columns.
- 3. Indicator statistics are independent of each other. This is because each indicator statistic is calculated without reference to any other indicator statistics. Just as 'low birth weight' and 'smoking during pregnancy' are independent statistics, so are indicators like 'very low birth weight' and 'low birth weight'. Records with unknown values are not included in the calculation of indicator statistics. Please read the footnotes in each table for details about thecalculation of each indicator statistic.
- 4. If selecting multiple years, multiple geographies, or multiple indicators, review the results table to be sure you have created the table as you intended. Unless you choose 'Year', or 'Residence' in steps 1 or 2, the results table will aggregate your multiple selection into a single dataset from which the results table is calculated. For example, if you choose several towns (e.g., Andover (n=100), Avon (n=50) and Ashford (n=25)) but do not choose 'Residence' in steps 1 or 2, the results table will display values based on the aggregate population (n=175). The exception to this occurs when you choose 'Indicator' in steps 1 or 2 and then select multiple indicators in step 6. In this case, the data are not aggregated in the results table for the reasons discussed above in Key Point 3.

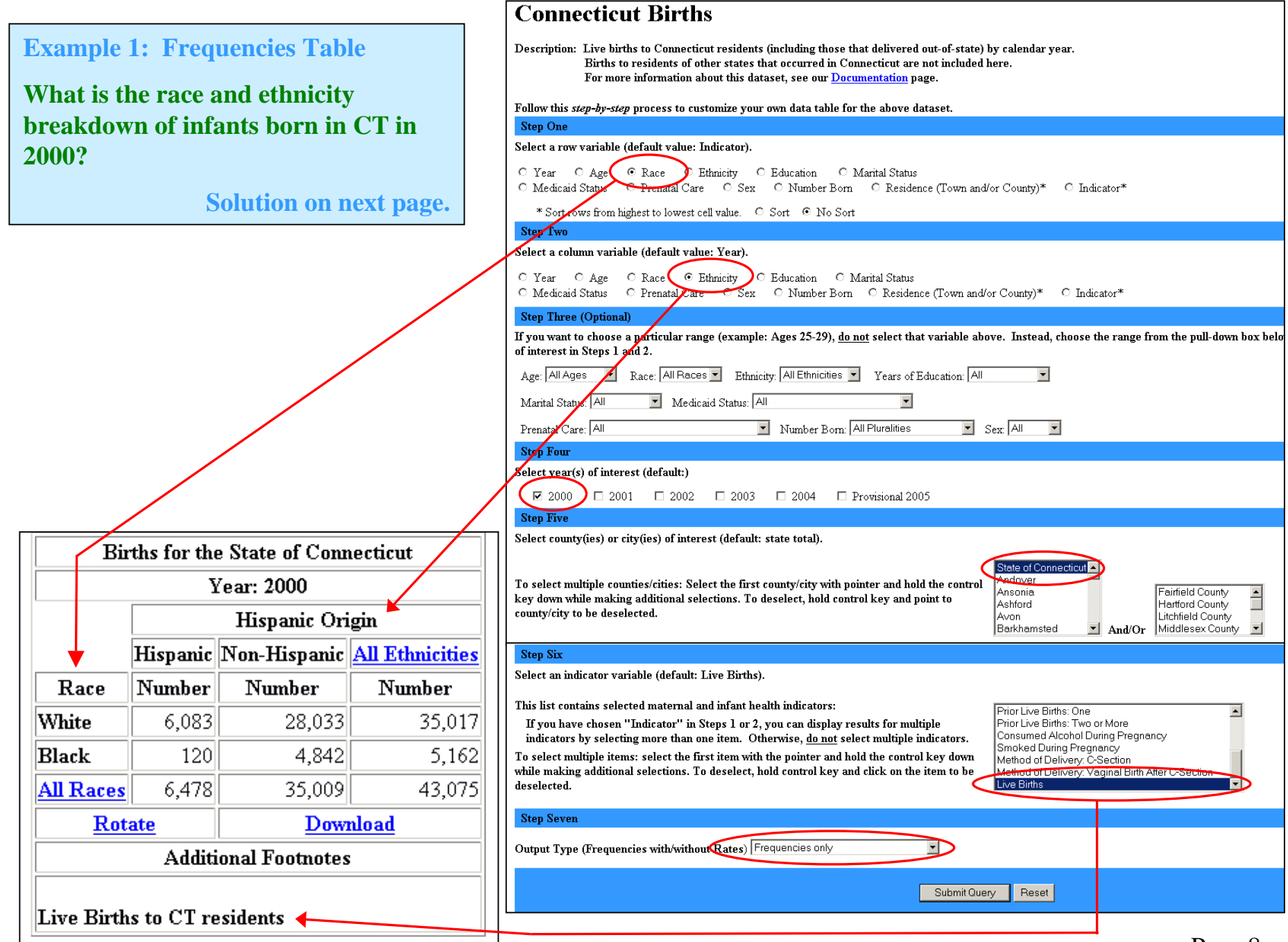

#### **Solution:**

**The Race by Ethnicity counts are now displayed for all races and all ethnicities, including unknown records. There were a total of 43,075 births in CT in 2000.**

> The rows and columns that appear in blue underline indicate that additional levels of the variable are available.

To expand the levels, simply click on the blue underlined text.

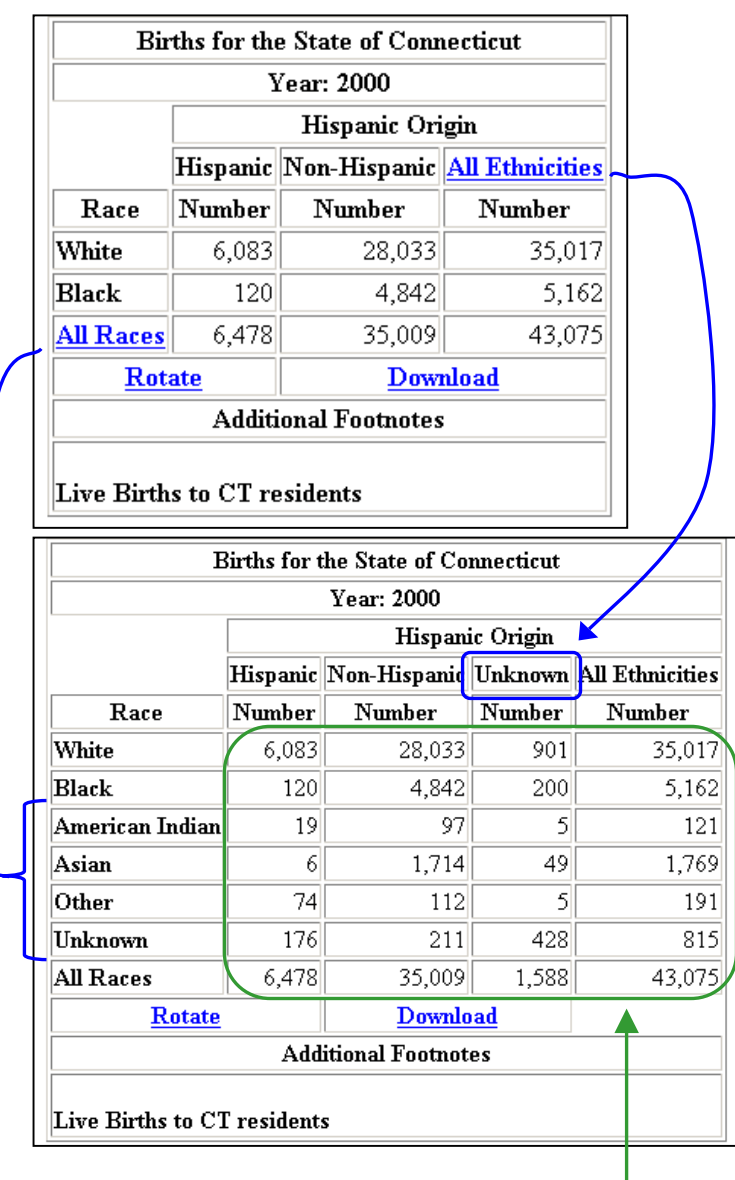

#### **Example 2: Display Rates**

**Display the rates of low birth weight (LBW) and very low birth w eight (VLBW) infants born in 2005.**

**Solution:** 

**Statewide, the rate of LBW i nfants is 8.0/100 and the rate for VLBW is 1.6/100.** 

Outcomes

Number

Rates Per 100

**Additional Footnotes** 

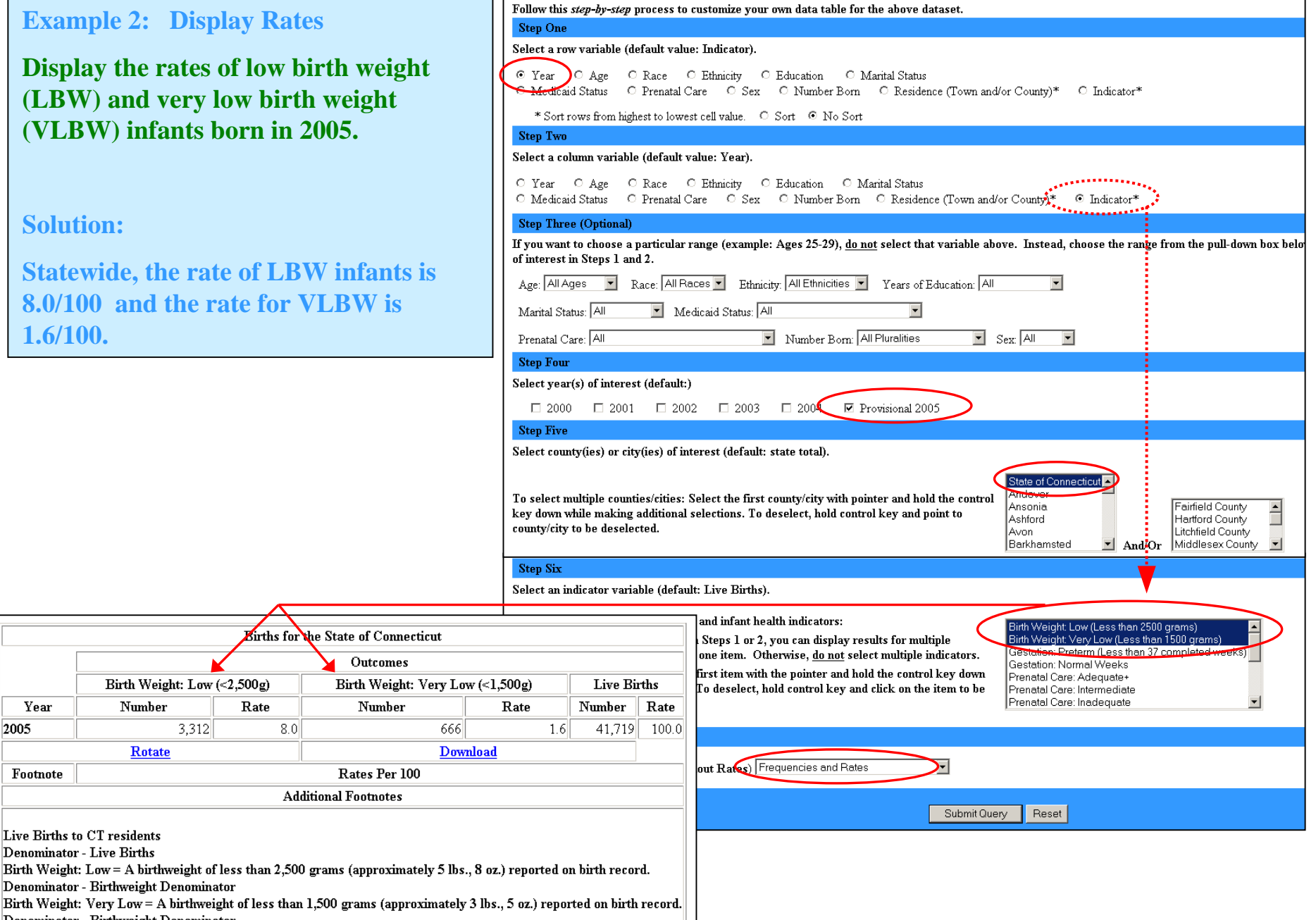

Birth Weight: Very Low = A birthweight of less than 1,500 grams (approxim

Birth Weight:  $Low \left( <2,500g \right)$ 

3,312

Rate

 $8.0$ 

Number

**Rotate** 

Year

Footnote

Live Births to CT residents Denominator - Live Births

2005

Denominator - Birthweight Denominator

Denominator - Birthweight Denominator

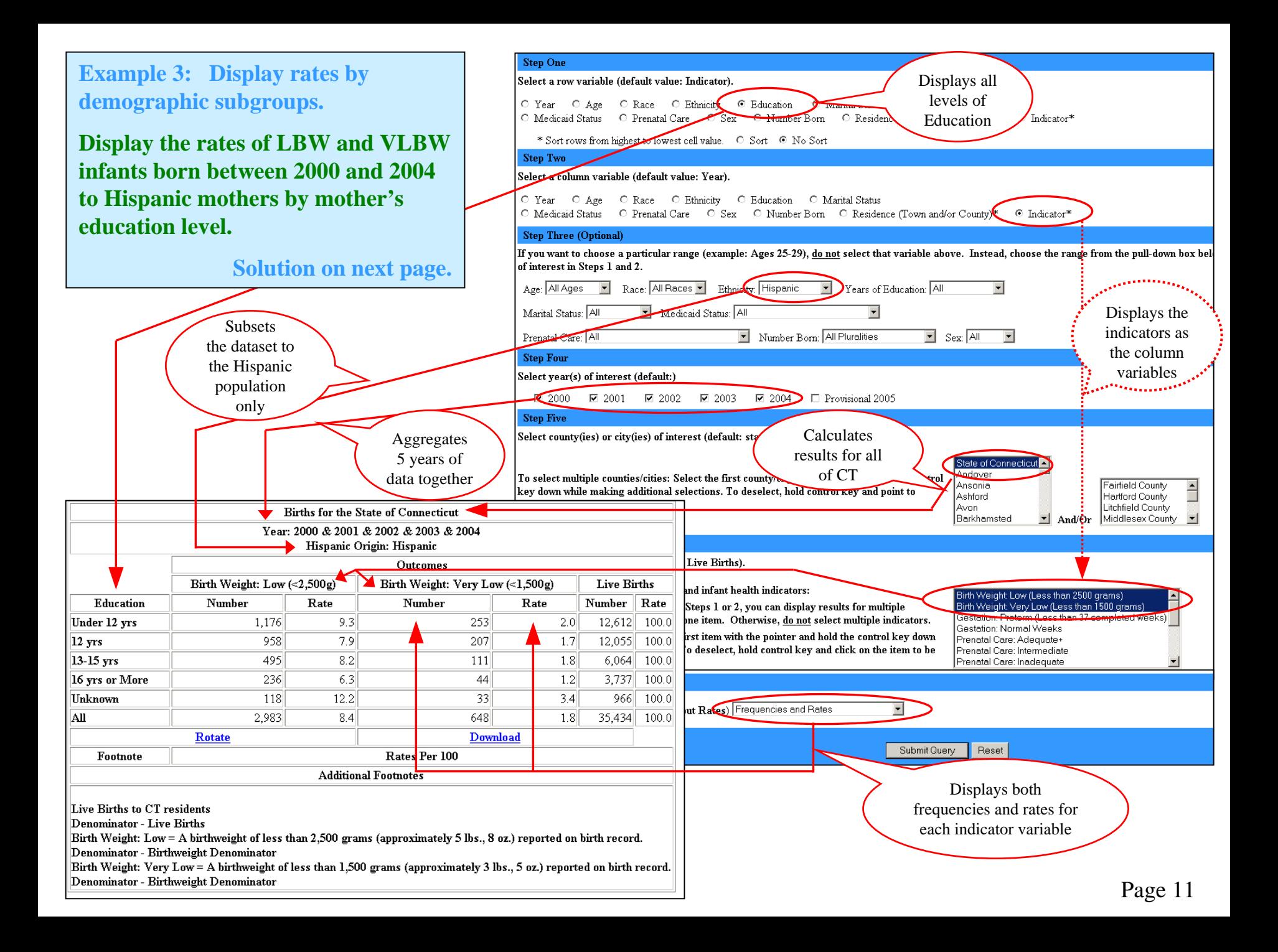

#### **Solution:**

 $\sqrt{12 \text{ yrs}}$ 

All

For 5 **Hispanic model** from and **v Hispanic motion gradu** 

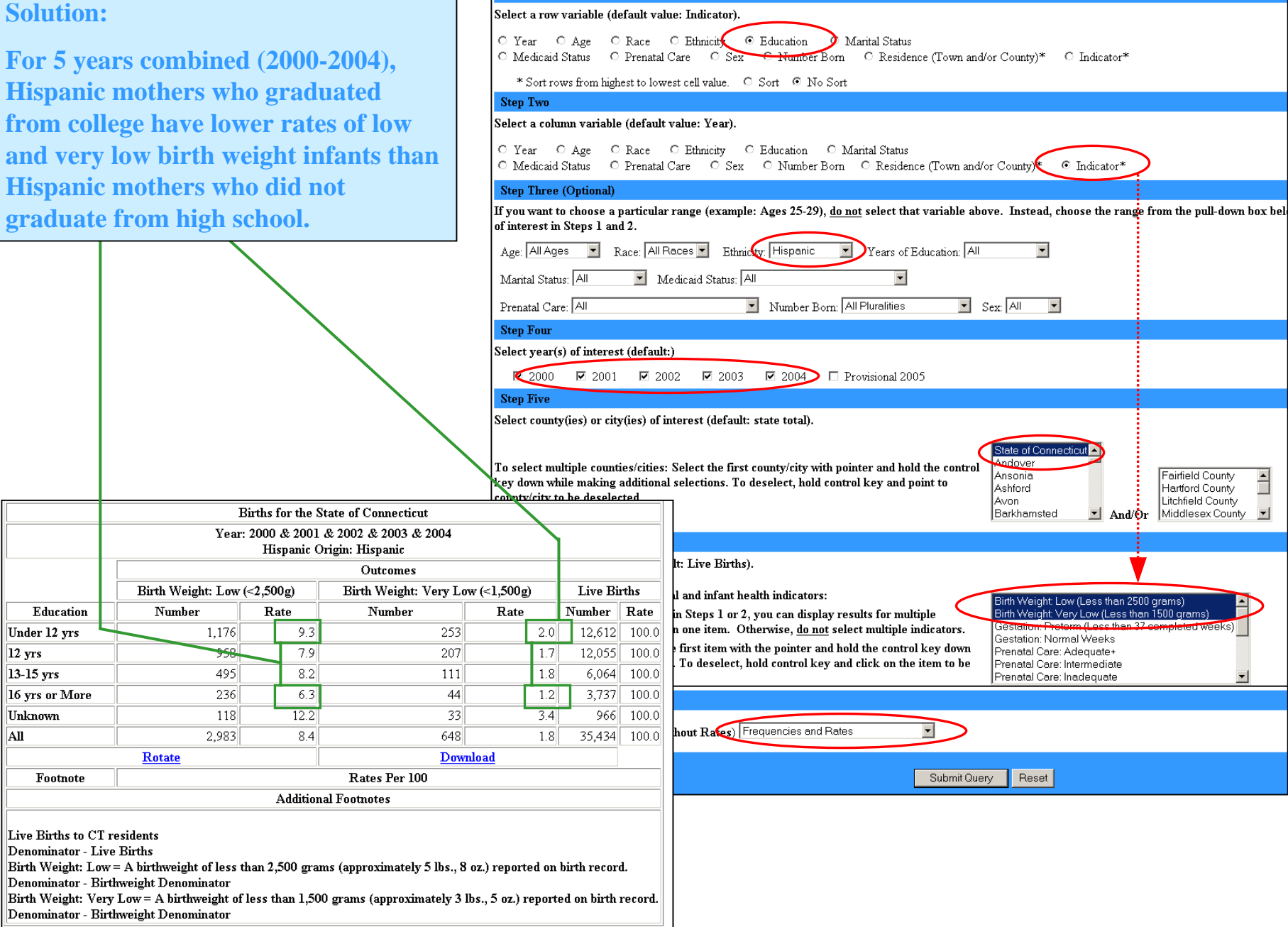

Step One

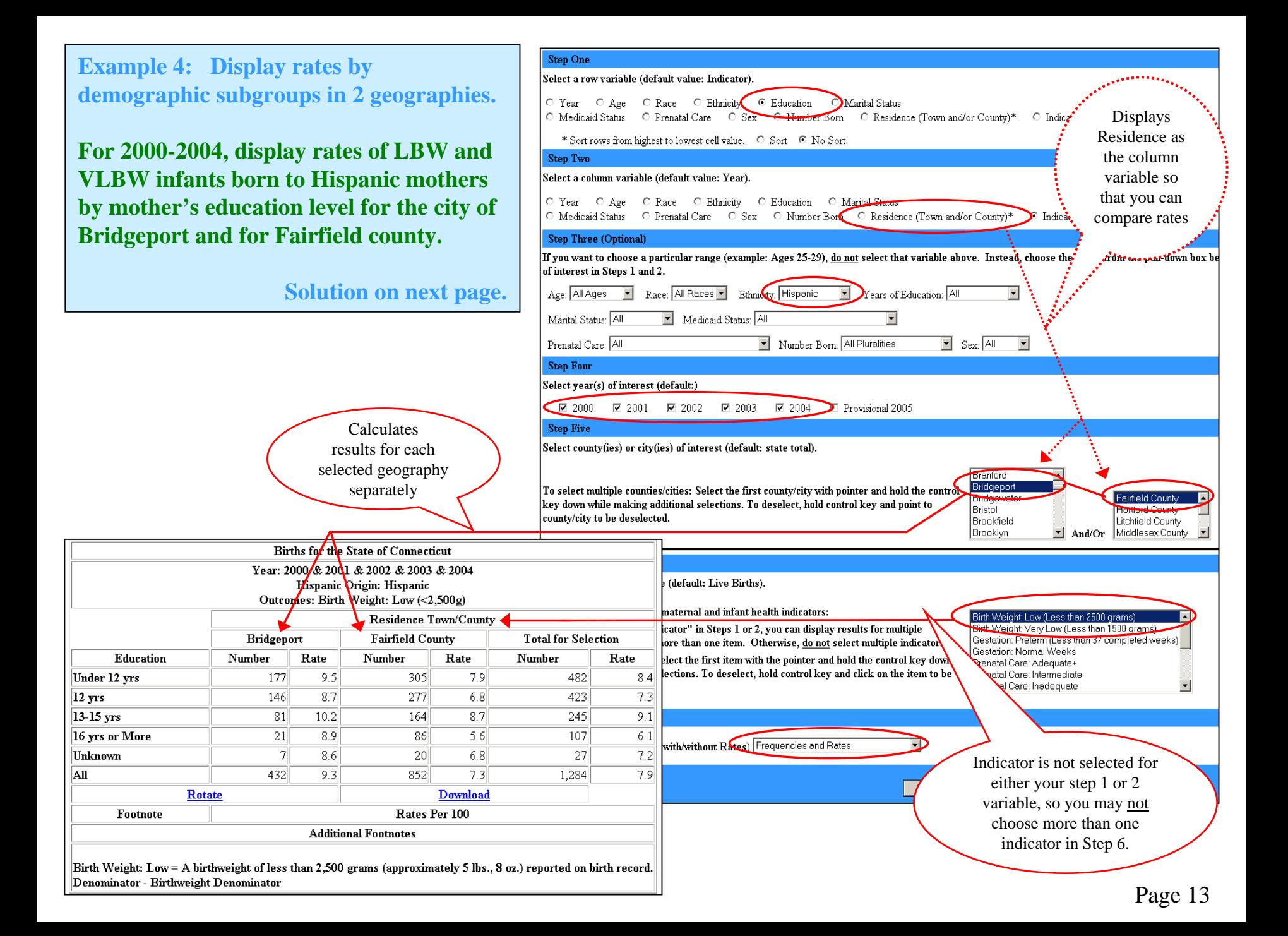

#### **Solution:**

Education

Footnote

Under 12 yrs

16 yrs or More

 $12 \text{ yrs}$ 

13-15 yrs

Unknown

Al

**Hispanic mothers who live in Bridgeport have higher rates of low birth weight infants than Hispanic mothers of the same education level who live in Fairfield county.**

To create the table for the very low birth weight rates, use your browsers 'Back button to return to the query page. Change the indicator to 'very low birth weight' and re-submit query.

Bridgeport

477

146

 $81$ 

 $\overline{21}$ 

 $\overline{7}$ 

432

Rate

9.5

8.7

 $10.2$ 

8.9

 $8.6$ 

 $9.3$ 

Number

Rotate

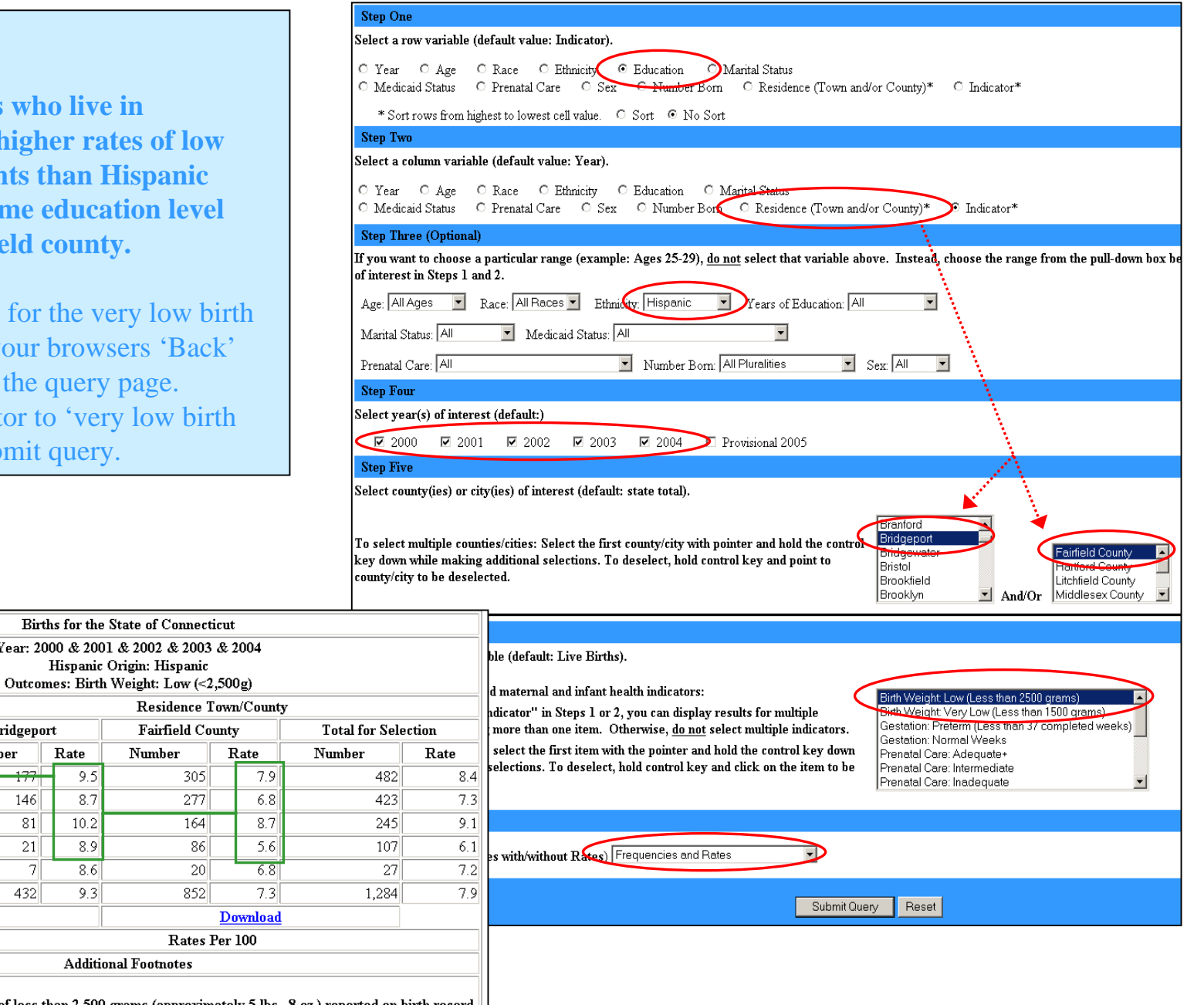

**Additional Footnotes** 

Year: 2000 & 2001 & 2002 & 2003 Hispanic Origin: Hispanic

Number

305

277

164

86

 $\overline{20}$ 

852

CHIERS is a user friendly system that allows users to create d ata tables customized to their needs and interests. Limitations of the system require that the variables available within each step of the query process be pre-selected for you. T here remains, however, extensive flexibility within the query system to extract the information t hat you desire by varying the com binations of the variables that are available. If you desire access to information not represented in a particular module, please contact us.

The name and description of the dataset are located at the top of the screen, along with a link to the Documentation page. The Documentation page is a valuable resource for information regarding the source of the data provided, limitations in scope, usage notes, reference information, and details about the censoring of the results tables. Please read the documentation notes before interpreting your results tables.

 $(1 \& 2)$  Steps 1 and 2 define the structure of the results table. The variable that you select for step 1 will display as the row category on the left side of the results table. The variable that you select for step 2 will display as the

colum n category on t he top of t he results table.

### **Connecticut Births**

Description: Live births to Connecticut residents (including those that delivered out-of-state) by calendar year. Births to residents of other states that occurred in Connecticut are not included here. For more information about this dataset, see our Documentation page.

Follow this step-by-step process to customize your own data table for the above dataset.

**Step One** 

#### Select a row variable (default value: Indicator).

O Year O Age O Race O Ethnicity O Education O Marital Status O Medicaid Status O Prenatal Care O Sex O Number Born O Residence (Town and/or County)\* © Indicator\* \* Sort rows from highest to lowest cell value. C Sort C No Sort **Step Two** Select a column variable (default value: Year).

⊙ Year C Age C Race C Ethnicity C Education C Marital Status C Medicaid Status C Prenatal Care C Sex C Number Born C Residence (Town and/or County)\*  $\circ$  Indicator\*

(3) In step three, you may subset the results of the query by one of the variables listed in the step 3 drop downs. The variable selection boxes in step 3 are referred to as "drop-downs" because the levels of t he variable drop down when clicking on the arrow on the right of the field box. Step 3 is optional. The benefit of step 3 is that it allows you to create a table for only a subset of the data, if desired.

For example, you can limit the results displayed in your table to only one demographic subgroup, such as Hispanic births only. Do this by selecting the "Hispanic" category from the "Ethnicity' drop-down box, as illustrated below. This subgroup of the larger population will be classified by the row & colum n categories specified in step 1 and step 2. Items from m ultiple drop-down boxes may be selected in step 3 to define the subgroup of interest. Please note that you will not get the desired subset of the data if the variable selected in step 3 was already chosen in steps 1 or 2. So, be sure you have selected a new variable in step 3.

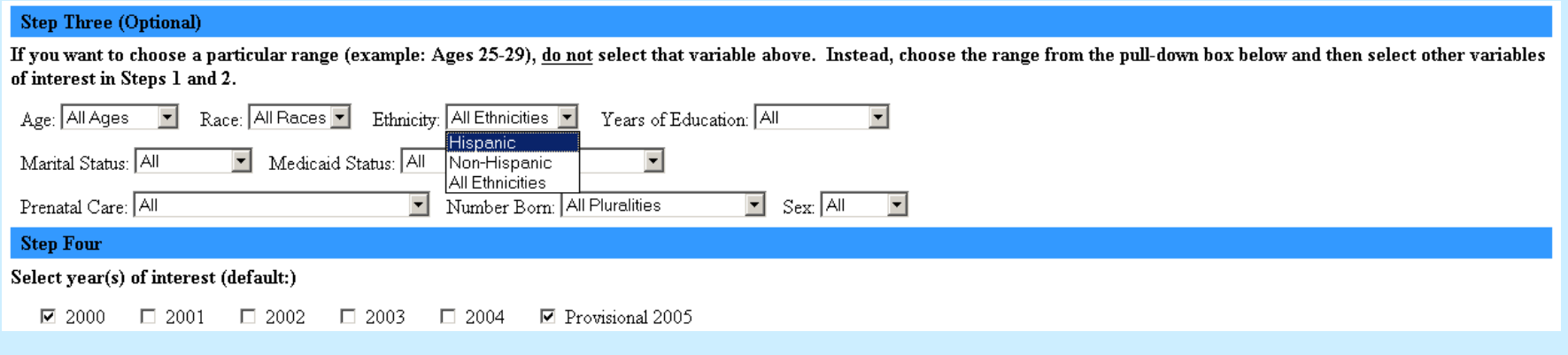

(4) In step four, you can choose a particular year or several years of data. Check each year you are interested in. The results table will combine information from the selected years. If you want to display single data years in the table row or colum n, then choose 'Year' in steps 1 or 2.

(5) In step five, you set the geography for your query. There are 3 levels of geography i n the CHIERS system: state, county, and town. Multiple towns, and/or counties may be selected. The results table will com bine information from the selected geographic units. To display the selected geographic units separately, choose 'Residence' in steps 1 or 2, as the row or colum n variable. If you do not choose 'Residence' in steps 1 or 2, the table will display results that hav e b een a ggregated for each of the g eographic units selected.

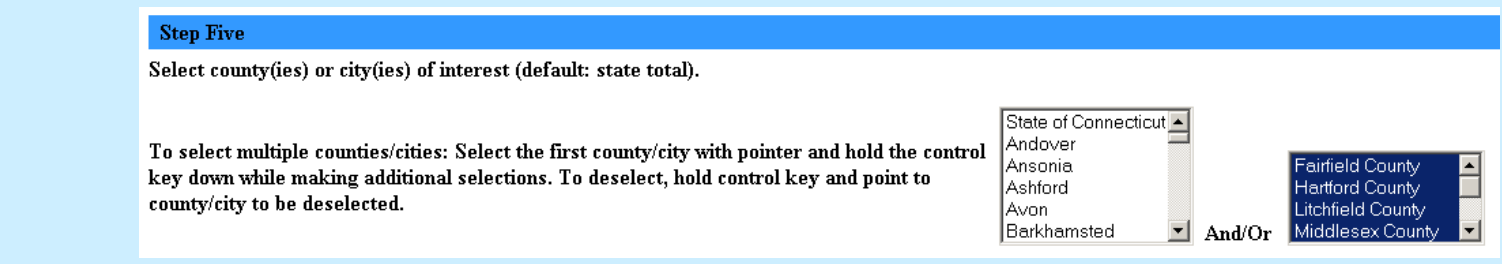

#### (6) In step six, you select the indicator variable(s) for which you would like data.

- If you select a single indicator, those values will displayed as the cell counts in your table.
- If you select m ultiple indicators in step 6, then you m ust choose 'Indicator' in steps 1 or 2. The indicator variable(s) selected will be displayed as the appropriate row or colum n categories in the results table. Multiple indicator statistics are not summed in CHIERS, so you should not select m ore than one indicator if you have not chosen 'Indicator' in steps 1 or 2.

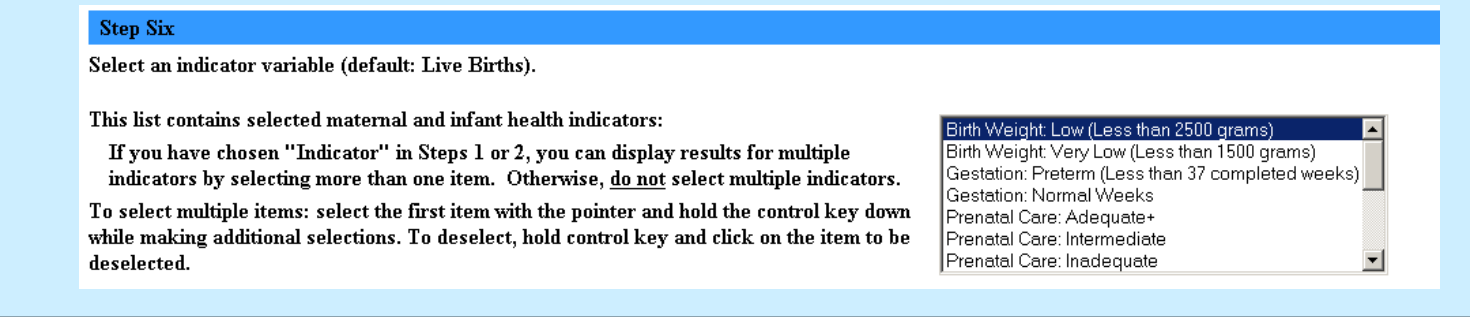

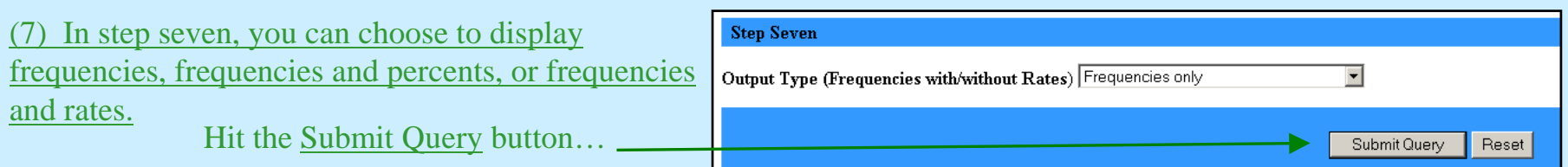

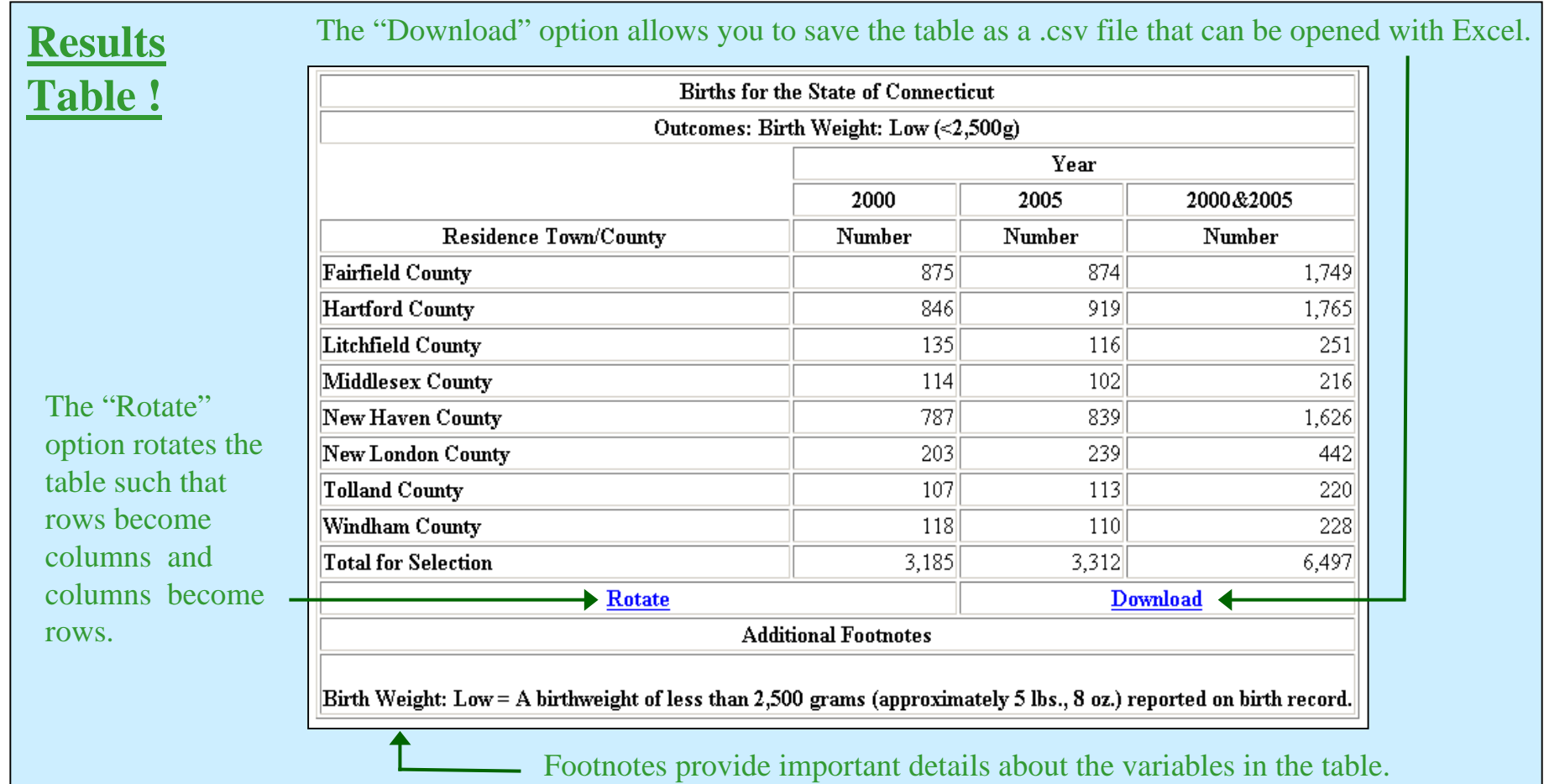

### **Elements of the results table.**

Step 1: We chose 'Residence' asthe row variable.

Step 2: We chose 'Year' as the column variable.

Step 3: Not used.

Step 4: We chose 2 years of data to be our column variables

Step 5: We chose all 8 Counties to be our row variables

Step 6: We chose to look at the indicator 'Birth Weight: L ow'

Step 7: We were interested in 'Frequencies Only', not rates or percents.

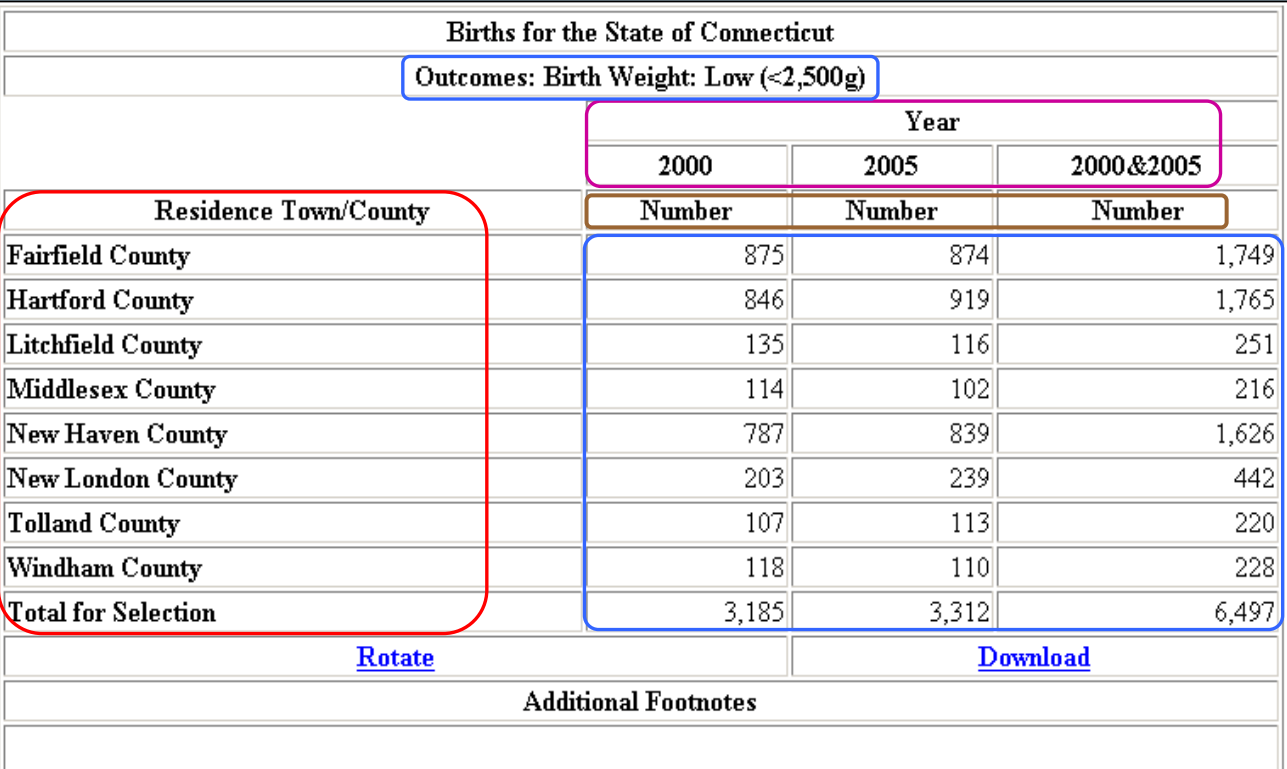

Birth Weight: Low = A birthweight of less than 2,500 grams (approximately 5 lbs., 8 oz.) reported on birth record.